## **FTP Help Contents**

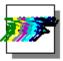

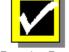

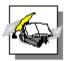

Introduction

Step-by-Step

Concepts

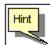

Click the right mouse button in the program for hints on how things work.

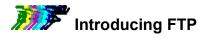

What is FTP?
Getting Started

### **Related Topics**

Step-by-Step Instructions Concepts

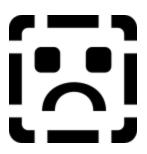

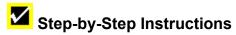

#### **Transferring Files**

<u>Transfer Files Between Two Remote Hosts</u>
<u>Transfer Files Between Your PC and a Remote Host</u>
<u>Transfer Files Using Drag and Drop</u>

#### Transferring Files Automatically Using an FTP Command File

Create an FTP Command File
Use FTP Command File Commands
Run a Command File to Automate Transfers
Select an FTP Command File

#### **Managing Files**

Delete a File
Rename a File
Select Files to Transfer
View File Contents

#### **Managing Directories**

Change the Directory on a Local or Remote Host
Change the Directory on a Remote MVS Host
Create a New Directory on a Local or Remote Host
Delete a Directory on a Local or Remote Host
Update the Directory Display

#### **Managing Sessions**

Close a Session
Connect an Open Session
Define a New Session
Delete a Session
Enter an Account Name
Enter a Firewall Connection Style
Enter a Password
Enter a Username
Modify Firewall Attributes
Open a Session
Reconnect to a Remote Host
Save an Open Session with a New Name

Set General Session Parameters

#### **Customizing FTP**

Choose a File Viewer
Create Custom FTP Icons to Connect to a Remote Host Automatically
Send Quoted Commands to a Remote Host
Set the File Transfer Mode
Set Fonts
Set the Remote Host Type
Set a Startup Working Directory

#### View Quoted Commands Supported by a Remote Host

#### **Working with MVS Spool Files**

Delete the Output of an MVS Batch Job
Enter JES Spool File Mode
Exit JES Spool File Mode
Retrieve the Output of an MVS Batch Job
Submit a Batch Job to an MVS Host
View the Output of an MVS Batch Job

#### **Troubleshooting**

<u>How to Debug with the Protocol Window</u> <u>If Your Remote Filename List is Illegible</u>

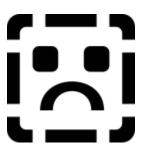

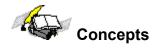

What is anonymous FTP?
What is an FTP Command File?
What is an FTP Command Line?
What is an FTP Server?
What is a Host Type?
What is the Protocol Window?
What is a Session?

What is a Firewall?
What are Firewall Attributes?
What are Firewall Attribute Defaults?
What is a Firewall Connection Style?

How to Use Command Files in JES Spool File Mode

MVS Spool File Jobnames and Numbers

Recommended Settings for MVS Sessions

Valid Commands in JES Spool File Mode

What is an MVS Spool File?

#### Commands

The Commands Menu
The Edit Menu
The FTP Command File Commands
The Session Menu
The Settings Menu

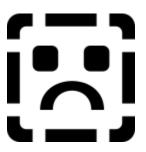

#### What is FTP?

The FTP application is a Windows-based tool that lets you transfer files between your local PC and remote computer systems on a local or wide area network, using the industry-standard File Transfer Protocol.

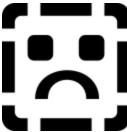

FTP displays local and remote directories the same way as in Windows, so that file management tasks are easy and familiar to you.

In addition to copying files to and from your local PC, you can use FTP to

- Browse, change, and delete directories on local and remote systems.
- View the contents of local and remote text files.
- · Change local and remote filenames.
- Delete local and remote files.
- Transfer files between two remote systems

#### **Related Topics**

Define a New Session
Getting Started
The Session Menu

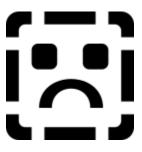

#### What is an FTP Command File?

An FTP command file is a text file that contains FTP commands you want to perform when you run the command file. You can use a <u>command file</u>, also called a "take" or a "batch" file, to automate file transfers that you perform regularly.

To create an FTP command file, use an application such as Windows Notepad, and use the .TAK filename extension when you name your command file.

The following example shows how you can use FTP commands in a command file:

```
#change the remote directory
cd /trees/flowering/fruit
#copy all of the files from the remote directory
mget *.*
#close the connection
quit
```

**Note**: If you create an FTP command file to connect through a <u>firewall</u> to a remote host, you must include the session option (-s) in the **open** command syntax. For example:

```
open -s session name
```

#### **Related Topics**

Create an FTP Command File
FTP Command File Commands
Run a Command File to Automate Transfers
Select an FTP Command File

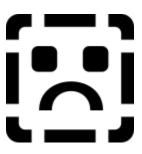

#### What is an FTP Command Line?

You can start FTP using the WFTP.EXE command. This is useful when you want to

- Create customized FTP icons that you can use to automatically connect to a remote host using an existing session definition.
- Start FTP from the Windows Program Manager or Start Menu using the Run command from the File menu.

To start FTP from a command line, enter a WFTP.EXE command with this format:

wftp.exe [-s session\_name] [-d] [-u username] [-k password] [-p port\_number] [-h (hostname | IPaddress)] [FTP\_command]

where

-s session name [FTP command]

Connects to a remote hostusing settings in a previously defined <u>session</u>.

To connect to a remote host at startup, you must either use the session option (-s) to specify the session\_name, or you must use the -h, -u, and -k options to specify the remote hostname, and your remote host username and password (respectively).

**Note:** To connect through a <u>firewall</u> to a remote host, you must include the session option (-s).

-d Displays all FTP network commands and responses (except your password).

This information is useful for debugging problems with a connection.

-u *username* Specifies the <u>username</u> that permits you to access the remote host.

This overrides the username setting for the specified session name.

-k *password* Specifies the <u>password</u> associated with your username on the remote host.

This overrides the password setting for the specified session name.

-p port\_number Specifies an alternative port number. For example, World Wide Web servers

sometimes use port 8080 or 8001.

This overrides the port number setting for the specified session name.

-h (hostname | IPaddress)

Specifies the hostname or <u>IP address</u> of the remote host to which you want to connect.

This overrides the hostname setting for the specified session name.

FTP command

Specifies a single command to execute when you connect to the remote host. To execute FTP commands in a take file, specify an FTP\_command of the following form:

take TAK filename

where *TAK\_filename* is the full pathname (including the .TAK filename extension) of the FTP command file to execute.

Use double quotes () to enclose names (such as session names, filenames, or usernames) that include spaces. For example, this command connects to a remote host using a pre-existing session definition named corp web server.

wftp.exe -s corp web server

### **Related Topics**

Run a Command File to Automate Transfers
Select an FTP Command File
Set a Startup Working Directory

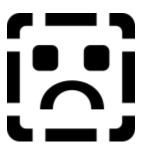

#### What are Firewall Attributes?

Firewall attributes include various settings for connecting through a <u>firewall</u> that you can specify and associate with <u>session definitions</u>. You can also save firewall attributes as global defaults for use with other sessions.

#### Firewall Atribute Description

Firewall Hostname or Address

Name of the firewall host or system (for example, firewall.yourcompany.com) that you want to associate with the session definition. You can identify the

firewall host by name or by IP address.

Firewall Style Authentication command sequence that is transmitted to the <u>proxy firewall</u> on

the firewall host. The default style is USER After Login. See What is a Firewall

Connection Style? for details.

Firewall Username Valid login name or user account name (if required by the firewall style) that

has permission to transmit data through the proxy firewall on the firewall host.

Firewall Port Number 
Number of the port for accessing the proxy firewall on the firewall host. The

default port is 21. (Port 21 is required by these firewall styles -- SITE After

Login, USER After Login, and USER No Login.)

Use PASV for Data Connections

Command to enable the PASV (passive) mode of communication when the FTP client (your PC) connects to the remote host. Passive mode reverses the direction of the connection establishment, so that the remote host (rather than your PC) selects the connection port and then notifies your PC which port to use to connect to the remote host.

When off, the PORT command (rather than the PASV command) is used for

data connections. The default is PORT.

Save Current Firewall Attributes

Command to save the current attributes as global defaults for use with new or subsequent sessions. When you choose OK, the current attributes are saved to the [pctcp ftp-default-firewall] section of the PCTCP.INI file. Each time you save the attributes, you overwrite any previous global <u>firewall defaults</u> that exist in

the PCTCP.INI file.

#### **Related Topics**

Modify Firewall Attributes
What are Firewall Attribute Defaults?
What is a Firewall Connection Style?

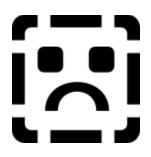

## What is a Firewall Connection Style?

The firewall connection style represents a command sequence that determines authentication and access, and is transmitted to the <u>proxy firewall</u> on the firewall host. Specifically, the style

- Notifies the proxy firewall that you are making a connection through it to a particular FTP server.
- Informs the proxy firewall of the name of the FTP server.
- Authenticates the user to the proxy firewall by requesting a firewall username and password (in some cases).

Select one of the following styles.

| Firewall Style   | Description                                                                                                    |
|------------------|----------------------------------------------------------------------------------------------------|
| SITE After Login | Uses the SITE command to send the remote hostname to the proxy firewall. The system prompts you to enter the <u>firewall username</u> and <u>firewall password</u> . This style requires port 21.                                                     |
| USER After Login | Uses the USER command to send the remote hostname and username (on the remote host) to the proxy firewall. The system prompts you to enter the firewall username and firewall password. This is the default FTP setting. This style requires port 21. |
| USER No Login    | Uses the USER command to send the remote hostname and username (on the remote host) to the proxy firewall. The firewall username and firewall password are not required. This style requires port 21.                                                 |

**Note:** If you use FTP command files to automate connections to remote hosts through a non-transparent proxy firewall, be aware that certain firewall connection styles require a password when the connection is made. This feature ensures the security of the firewall system.

#### **Related Topics**

Modify Firewall Attributes
What are Firewall Attributes?
What are Firewall Attribute Defaults?

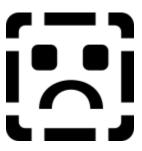

#### **Getting Started**

Before you start transferring files with FTP, be sure that

- You know the <u>hostname</u> or <u>Internet Protocol (IP) address</u> of a <u>remote host</u> that you want to use for file transfers. This host must run an <u>FTP server</u>.
- The appropriate account information (for example, <u>username</u> and <u>password</u>) is established for you on the remote host.

If you transfer files by using anonymous FTP, you do not need an account on the remote host. <u>Anonymous FTP</u> lets any user gain access to selected files on a remote host. If a host supports anonymous FTP, you use anonymous as your username, and usually enter your e-mail address as a password.

If you transfer files through a <u>non-transparent proxy firewall</u>, obtain firewall attribute information (such as the <u>firewall hostname</u>, <u>firewall username</u>, <u>firewall password</u>, and <u>firewall connection style</u>) from your network or system administrator.

• You are familiar with <u>file name conventions</u>, <u>case sensitivity</u> rules, and <u>wildcard syntax</u> on the remote host and your PC.

If you are uncertain about this information, contact your system administrator.

### **Related Topics**

<u>Define a New Session</u> <u>The Session Menu</u>

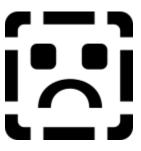

## What is anonymous FTP?

Anonymous FTP is an Internet convention that provides universal public access to certain files on a computer system. Systems that provide such a service permit any FTP user to log in with the username anonymous. These systems typically require that users provide their e-mail addresses as the login password so that the system can maintain a record of who has logged in anonymously.

Anonymous FTP logins are often restricted to specific, public areas of the remote hosts file system. Any such restrictions are set up at the discretion of the system administrator of the remote host.

#### **Related Topics**

Getting Started
The Session Menu

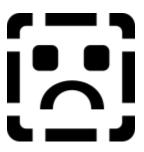

#### What is a Session?

A session is the set of interactions between your system and a <u>remote host</u> during a connection. FTP lets you customize and save information about a session so that FTP can use the same information to make future network connections.

You can create session definitions for several remote hosts and then choose which session or sessions you want to use when you start FTP. You also can change characteristics of an existing session and save the changes for future use.

It is sometimes useful to open a session and make changes to it before connecting to the remote host. For example, you might prefer to set the working directory on the remote host before the connection is established. In most cases, however, you can immediately connect to the remote host using a previously defined session.

FTP, TN3270, and TNVT save session definitions to a file named <u>SESSION.INI</u>. Because these applications share the same session definitions, when you create a new session, the session becomes available to all three applications. Likewise, when you delete a session, it is no longer available to any of these applications.

To create a new session or open an existing session, from the Session menu, choose Open.

**Note:** When you connect to a remote host using an existing session, you can use the FTP <u>default</u> <u>settings</u> or you can open the session and change these settings before you connect.

To define new remote host connections, from the Session menu, choose New.

When a session is open, you can do any of the following:

To do this Use this command

Change the font that FTP uses From Settings, choose Fonts.

Change the session definition From Settings, choose General.

Connect to a remote system From Commands, choose Connect To Remote.

Delete a session definition From Session, choose Delete.

End the session From Session, choose Close.

Save the session definition for reuse From Session, choose Save or Save As.

Set the file transfer mode From the FTP main window under Mode, select Binary (the

default), ASCII, or Local 8.

You can use Windows to create one or more customized FTP icons that you can use to connect to a remote hosts automatically when you double-click the appropriate FTP icon.

#### **Related Topics**

Define a New Session Getting Started The Session Menu

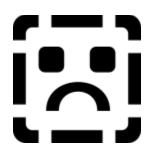

#### What is an FTP Server?

An FTP server is a program that makes files on a computer available to users on other systems. When you run the FTP program on your PC, it communicates with an FTP server on the <u>remote host</u> to establish a connection for transferring files.

By running an FTP server on your own system, you can make files on your PC available to other users on the Internet. If that program is installed, you can Fun it now.

**Caution:** Running an FTP server on your own PC can make your files accessible to everyone on the Internet. Read the topic <u>Limit Access to Your Directories</u> in the FTP Server Help file for information about protecting your files.

#### **Related Topics**

Define a New Session
Getting Started
The Session Menu
What is FTP?

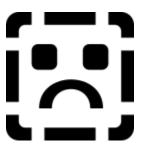

## What is a Host Type?

The Host Type option in the FTP main window specifies the type of operating system that is running on the remote FTP server. The FTP client application uses the Host Type setting to correctly interpret and display filename listings coming from a remote host.

In general, you should not need to set the Host Type option. By default, FTP automatically detects the operating system type when you connect to a remote host.

If your remote host filename list is illegible, select a Host Type option that corresponds to the operating system on the remote host.

| Use this option | For this operating system type                                                                                                    |
|-----------------|----------------------------------------------------------------------------------------------------|
| Auto            | Any operating system that supports the SYST command, as many do. This is the default. With this option, the FTP application attempts to detect and set the appropriate remote host operating system type. |
| DOS             | Any version of the MS-DOS or PC-DOS operating systems.                                                                                                    |
| MVS             | The IBM MVS operating system.                                                                                                    |
| None            | A generic selection that lets you log in to any host. Select this option if the remote filename list is illegible when you use Auto.                                                                      |
|                 | With this option, FTP displays exactly what it receives from the remote host. The application makes no attempt to interpret remote host filename or directory information.                                |
| NT              | The Windows NT operating system.                                                                                                    |
| OS/2            | The IBM OS/2 operating system.                                                                                                    |
| TOPS-20         | The DEC TOPS-20 operating system.                                                                                                    |
| U2200           | The UNISYS 2200 operating system.                                                                                                    |
| UNIX            | Any version of a UNIX operating system.                                                                                                    |
| VM              | The IBM VM operating system.                                                                                                    |
| VMS             | The DEC VMS operating system.                                                                                                    |

#### **Related Topics**

Set the Remote Host Type

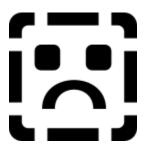

#### What is the Protocol Window?

The Protocol window displays all FTP protocol messages sent between hosts. This option is useful for debugging automatic file transfers using an FTP command file.

To open the Protocol window, from the Settings menu, choose Protocol Window. (This option is off by default.)

To copy or erase commands in the Protocol window, use the Edit menu. This is helpful when creating FTP command files. (The Edit menu is enabled only when the Protocol window is open.)

#### **Related Topics**

How to Debug with the Protocol Window
The Edit Menu
The Settings Menu

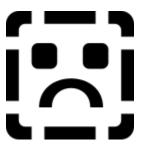

#### The Session Menu

Use Session commands to create and manage connections to remote hosts. You can define communication parameters under a convenient name, then reuse the definition when you want to log in to a <u>remote host</u>.

**Note:** After you define and save a <u>session</u>, the definition is available to other instances of FTP that you start, and is also available to the TNVT and TN3270 applications.

| Use this command | To do this                                                                                                    |
|------------------|----------------------------------------------------------------------------------------------------|
| New              | Create a new session and define certain session parameters, such as the remote hostname, <u>username</u> , <u>password</u> , <u>account</u> , <u>port number</u> , working directory, and <u>firewall attributes</u> . You can define other session parameters from the Session menu. |
|                  | At a minimum, you must identify a remote host. If you do not specify a username or password and the remote host requires this information, FTP prompts you for the required information.                                                                                              |
|                  | You can accept the FTP $\underline{\text{default settings}}$ for other session parameters, or modify them for each session you define.                                                                                                    |
| Open             | Open a session to connect to a remote host or to change session parameters. Only defined and saved sessions can be opened.                                                                                                    |
| Save             | Name and save the current session definitions in the <u>SESSION.INI</u> file. Parameters that you change during a session are not permanent until you use Save. You can <u>Edit</u> the SESSION.INI file to view the state of sessions that are currently saved on your system.       |

Save As Save the current session definitions under a new name.

Close End the current session. After you close one session, you can create a new session, open an existing session, or exit from FTP.

Delete Select and delete session definitions.

Exit from the FTP application.

#### **Related Topics**

Close a Session
Define a New Session
Delete a Session
Open a Session
Save a Session

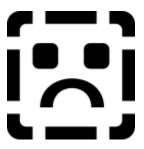

#### The Edit Menu

Use the Edit menu to copy or erase commands in the <u>Protocol window</u>. This is helpful when creating FTP <u>command files</u>.

The Edit menu is enabled only when the Protocol window is open. To open the Protocol window, from the Settings menu, choose Protocol Window.

#### Use this command To do this

Copy Copy selected text to the Windows Clipboard. Either select text with the mouse,

or choose Select All.

Clear Removes everything from the Protocol window.
Select All Highlights everything in the Protocol window.

#### **Related Topics**

<u>Create an FTP Command File</u> How to Debug with the Protocol Window

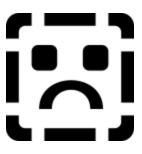

## The Settings Menu

Use Settings menu commands to set or change the FTP operating parameters. To make these changes permanent, use the Save or Save As commands in the Session menu before you close the <u>session</u>.

You can also use the mouse to resize the FTP window.

**Note:** The Settings menu command you choose can affect the behavior of some FTP commands. For example, when Prompt is on, FTP prompts for confirmation on Delete, prompts for a new filename on Copy, and provides informative messages on View.

| Use this command        | To do this                                                                                                    |
|-------------------------|----------------------------------------------------------------------------------------------------|
| General                 | Change basic parameters (such as <u>hostname</u> , <u>username</u> , working directory, <u>password</u> , and <u>firewall attributes</u> ) that apply globally to a session.                                                                                                    |
| Viewer                  | Choose the viewer to use when you want to display a selected file with the View command.                                                                                                    |
| Fonts                   | Set fonts for the list box display.                                                                                                    |
| File Details            | Display file and directory information, such as <u>permissions</u> , creation or modification date, and file size, as well as the directory name and filenames.                                                                                                    |
| Prompt                  | Prompt you for information when using the Copy, Delete, and View commands. This option is on by default.                                                                                                    |
| Verbose                 | Display file transfer statistics, such as the size of the transferred file and confirmation of receipt by the destination system. This option is off by default.                                                                                                    |
| Protocol Window         | Display all messages sent between hosts. This option is useful for debugging automatic file transfers using an FTP command file. This option is off by default.                                                                                                    |
| Automatic Refresh       | Update the list of files that are shown each time you transfer, delete, or rename files.                                                                                                    |
| Save Session Password   | Save your current password in the <u>SESSION.INI</u> file to become part of the session definition. FTP encrypts the password so that no one can read it.                                                                                                    |
| Use PASV                | Reverse the direction of the connection establishment when your PC connects to a remote host. The remote host (rather than your PC) selects the connection port and then notifies your PC which port to use to connect to the remote host. This option, called Passive mode, is off by default.                 |
| Confirm Local Overwrite | Display a message that asks for confirmation when you copy a file from the remote host to your local PC and a file with the same filename already exists on your local PC. (Note that this option does not apply to command files since command files are often used for automated, unattended file transfers.) |
| Toolbar                 | Display FTP toolbar buttons.                                                                                                    |
| Status Bar              | Display FTP status messages.                                                                                                    |

#### **Related Topics**

Choose a File Viewer
How to Debug with the Protocol Window
Set Fonts
Set General Session Parameters
Set the Remote Host Type
Set a Startup Working Directory
Update the Directory Display

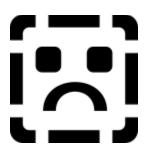

#### The Commands Menu

Use commands from the Commands menu to control the operation of FTP when a session is active.

**Note:** Commands that operate on a <u>remote host</u> are not available until you establish a connection to the host.

Use this command 
To do this

Change Directory Change the current directory on a local or remote host to one that you specify.

Create Directory Create a new directory on a local or remote host.

Delete Directory Delete a directory on a local or remote host.

Connect to Remote Connect an open but unconnected session to the remote host.

Start Remote Login Sequence

Log back in to the remote host defined in the current session if the connection

expires (times out IDSG\_time\_out) before you complete your work.

Send Quoted Command to Remote

Send commands directly to the <u>FTP server</u> on the remote host. For example, send the **help** command to see a list of other commands you can send.

Run Command File Automate file transfers you perform regularly using an FTP command file you

create.

#### **Related Topics**

Change the Directory on a Local or Remote Host

Change the Directory on a Remote MVS Host

Create a New Directory on a Local or Remote Host

Delete a Directory on a Local or Remote Host

Run a Command File

Send Quoted Commands to a Remote Host

View Quoted Commands Supported by a Remote Host

Introduction

Step-by-Step Instructions

Concepts

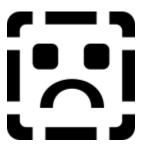

## Define a New Session Print

- 1. From the Session menu, choose New.
- 2. Type the name of the <u>remote host</u> or <u>Internet address</u> of the remote host in the Host Name or Address box.
- 3. Type your username, password, and (if required) account in the Username, Password, and Account boxes.
- 4. If you want FTP to change to a specific directory when it connects to the remote host, type the name of the directory in the Working Directory box.
- 5. If you want FTP to connect to the remote host through a <u>non-transparent proxy firewall</u>, select Use Firewall.

If <u>firewall attributes</u> have not been previously defined, choose Modify and specify firewall attributes in the Modify Firewall dialog box.

When default firewall attributes exist, the default <u>firewall hostname</u> appears in the Firewall Hostname box. To modify or view the firewall attributes, choose Modify to display the Modify Firewall dialog box.

6. Choose Connect to open the session with default settings and connect to the remote host.

--or--

Choose Customize to open a session without connecting to the remote host. (This displays the General dialog box.)

#### **Related Topics**

Open a Session
Set General Session Parameters
Set the Remote Host Type
Set a Startup Working Directory
The Session Menu

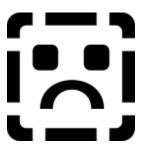

# Open a Session Print

- 1. From the Session menu., choose Open.
- 2. To use an existing connection, from the Sessions Available box, select the appropriate session name.

--or--

To create a new session, choose New.

3. To connect to the selected <u>remote host</u>, choose Connect.

--or-

To open the session without connecting to the remote host, choose Customize.

#### **Related Topics**

Close a Session
Create Custom FTP Icons to Connect to a Remote Host Automatically
Define a New Session
The Session Menu

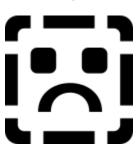

# Save an Open Session Print

From the Session menu, choose Save. Drag the mouse right to choose which session (left or right) to save.

### **Related Topics**

Close a Session
Delete a Session
Save an Open Session with a New Name
The Session Menu

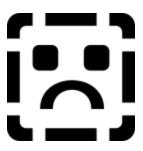

## Save an Open Session with a New Name Print

- 1. From the Session menu, choose Save As. Drag the mouse right to choose which session (left or right) to save.
- 2. In the New Session Name box, type a unique name for the session. Use no more than 23 characters, including spaces.

**Note:** The Existing Sessions box lists the names of existing sessions to select from.

3. Choose OK.

Edit the SESSION.INI file to view the state of sessions that are currently saved on your system.

#### **Related Topics**

Close a Session
Delete a Session
Save an Open Session
The Session Menu

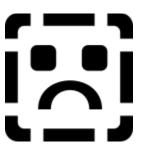

# Close a Session Print

From the Session menu, choose Close. If two sessions are open, drag the mouse right to choose which session (left or right) to close.

If you changed <u>session definitions</u> without saving them, FTP prompts you to save session definitions.

### **Related Topics**

Define a New Session Open a Session Save a Session The Session Menu

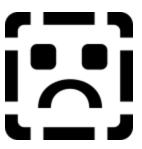

## Create Custom FTP Icons to Connect to a Remote Host Automatically Print

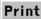

- 1. Select the FTP icon.
- 2. Using the appropriate Windows menu, choose Properties. For example, from the File menu of the Program Manager, choose Properties).
- 3. In the Command Line box, type  $\mathtt{WFTP.EXE}$  -S and the name of the session to use (for example, WFTP.EXE -Smyhost). Leave no space between the -S and the session name.
  - Specify other WFTP.EXE command line options as appropriate.
- 4. In the Description box, name the icon to reflect how you have customized it. For example, if the command line specifies a connection to host ABC, you might name the connection ABCftp.
- 5. Choose OK.

#### **Related Topics**

What is an FTP Command Line?

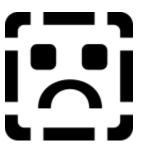

## Set General Session Parameters Print

- 1. From the Settings menu, choose General. If two <u>sessions</u> are open, drag the mouse right to choose which session (left or right) to change.
- 2. Type a new value in the respective boxes for username, hostname, password, account name, port number, or working directory.
- 3. To modify current <u>firewall attributes</u> or to assign new firewall attributes to the session, select Use Firewall and choose Modify. Then, specify firewall attributes in the Modify Firewall dialog box, and choose OK.

--or--

To disassociate use of a firewall from the session, clear the Use Firewall check box.

4. Choose OK.

#### **Related Topics**

Modify Firewall Attributes
Set the Remote Host Type
Set a Startup Working Directory
Set Fonts
The Settings Menu
What is a Host Type?

Concepts Introduction Step-by-Step Instructions

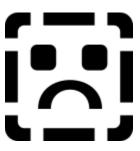

# Set Fonts Print

- 1. From the Settings menu, choose Fonts.
- 2. In the Font dialog box, select the font, style, and size you want. Preview the font you select in the Sample box.
- 3. Choose OK.

### **Related Topics**

<u>Set General Session Parameters</u> <u>The Settings Menu</u>

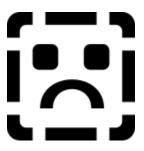

## Set the File Transfer Mode Print

In the FTP main window, under Mode, select a file transfer mode.

Select this option To transfer this file type

Binary (executable) or ASCII (this is the default)

ASCII Text only

<u>Local 8</u> Binary files that use an 8-bit word size

### **Related Topics**

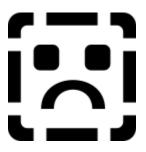

# Set the Remote Host Type Print

Because FTP automatically detects the remote host type, in general you should not need to set this option.

However, if the filename list is illegible:

- 1. Set the Host Type to None
  - -- or --

Select the operating system option in the Host Type list box that corresponds to the operating system on the remote host.

2. Choose OK.

#### **Related Topics**

What is a Host Type?

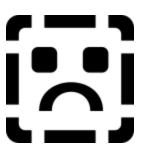

# Change the Directory on a Local or Remote Host Print

- 1. From the Commands menu, choose Change Directory. If two <u>sessions</u> are open, drag the mouse right to choose which session (left or right) to change.
- 2. In the Directories box, specify the directory you want to change.

You can type the directory name or you can double-click the appropriate drive or directory name in the Drives or Directories list boxes, respectively.

3. Choose OK.

#### **Related Topics**

Change the Directory on a Remote MVS Host
Create a New Directory on a Local or Remote Host
Delete a Directory on a Local or Remote Host
Update the Directory Display
The Commands Menu

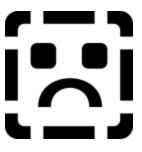

## Change the Directory on a Remote MVS Host Print

- 1. In the Drives and Directories list boxes for the <u>session</u>, respectively, double-click the appropriate drive and directory name.
- 2. In the File Name box, type your user ID and the first- and second-level qualifiers.

Use the form 'userid.1st\_level.2nd\_level', and place single quotation marks around the information you provide (for example, 'ventest.ispf.ispprof').

3. Press Enter.

--or--

Choose Refresh.

4. To erase the text in the File Name box, press the Backspace key.

The list box displays the line you typed containing your user ID and first- and second-level qualifiers.

5. Select this new entry to display the directory contents.

#### **Related Topics**

Change the Directory on a Local or Remote Host
Create a New Directory on a Local or Remote Host
Delete a Directory on a Local or Remote Host
Update the Directory Display
The Commands Menu

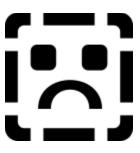

# Create a New Directory on a Local or Remote Host Print

- 1. From the Commands menu, choose Create Directory. If two <u>sessions</u> are open, drag the mouse right to choose the session (left or right) that you want to change.
- 2. In the Directory Name box of the Create Directory dialog box, type the new directory name.
- 3. Choose OK.

### **Related Topics**

Change the Directory on a Local or Remote Host
Delete a Directory on a Local or Remote Host
Update the Directory Display
The Commands Menu

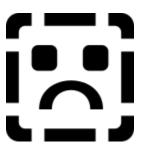

# Delete a Directory on a Local or Remote Host Print

- 1. From the Commands menu, choose Delete Directory. If two <u>sessions</u> are open, drag the mouse right to choose the session that you want to change.
- 2. In the Directory Name box, type the full pathname or the relative pathname of the directory that you want to delete.
- 3. Choose OK.

#### **Related Topics**

<u>Create a New Directory on a Local or Remote Host</u>
<u>The Commands Menu</u>
<u>Update the Directory Display</u>

# Send Quoted Commands to a Remote Host Print

- 1. From the Commands menu, choose Send Quoted Command to Remote. If two <u>sessions</u> are open, drag the mouse right to choose which session (left or right) to use.
- 2. In the Quoted Command box, type the command you want to send.
- 3. Choose OK.

FTP displays responses sent by the remote host.

### **Related Topics**

<u>View Quoted Commands Supported by a Remote Host The Commands Menu</u>

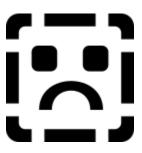

# View Quoted Commands Supported by a Remote Host Print

- 1. From the Commands menu, choose Send Quoted Command to Remote. If two <u>sessions</u> are open, drag the mouse right to choose the session (left or right) to use.
- 2. In the Quoted Command box, type Help and choose OK to see a list of commands.
- 3. Choose OK to return to the main window.

### **Related Topics**

Send Quoted Commands to a Remote Host The Commands Menu Valid Commands in JES Spool File Mode

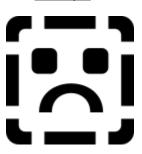

## Delete a Session Print

- 1. From the Session menu, choose Delete.
- 2. In the Current Sessions list box of the Delete Session dialog box, select the session to delete.
- 3. Choose OK.

### **Related Topics**

Close a Session
Define a New Session
The Session Menu

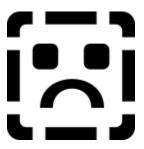

## Select Files to Transfer Print

Select the files to transfer from the filenames that appear in the list box for the <u>session</u> in the main window.

To display a list of filenames that match a search pattern, type the search pattern in the File Name box and press Enter.

For example, to list all .EXE files in the current directory, type \* . EXE in the File Name box.

### **Related Topics**

What is FTP?

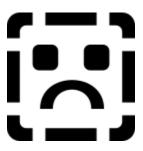

## Transfer Files Between Your PC and a Remote Host Print

FTP transfers files without prompting you for a new filename. To give yourself the option of changing the filename on the target host, choose Prompt from the Settings menu.

- 1. Use the main FTP window to select the Drive and Directory on your local PC.
- 2. From the Session menu, choose Open to open a <u>session</u> on the remote host. Then select the appropriate drive and directory.
- Select the filenames to copy in the list box for the appropriate (left or right) session in the main FTP window.
- 4. Choose Copy.
- 5. If Prompt is on, choose Yes.

--or-

Type a new filename and choose Yes.

#### **Related Topics**

Run a Command File
Select Files to Transfer
Transfer Files Between Two Remote Hosts
Transfer Files Between Your PC and a Remote Host Using Drag and Drop

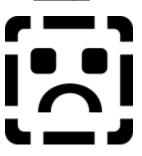

## Transfer Files Using Drag and Drop Print

- 1. Open a connection on the source and target hosts.
- 2. Select a filename in the list for the source host and use the mouse to drag it to the filename list for the destination host.
- 3. Release the mouse button.

If you connect to a remote host and then minimize the FTP window to an icon, you can drag files to the icon, where they are copied to the remote host.

### **Related Topics**

Run a Command File
Select Files to Transfer
Transfer Files Between Two Remote Hosts
Transfer Files Between Your PC and a Remote Host

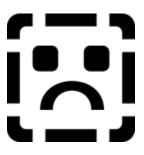

# Rename a File Print

- 1. In the left or right filename lists, select one or more filenames to transfer.
- 2. In the FTP main window, choose the Rename button.
- 3. Type the new filename in the edit box.
- 4. Choose Yes.

### **Related Topics**

Select Files to Transfer

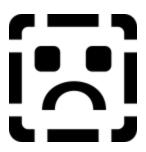

## Delete a File Print

- 1. Select one or more filenames in the left or right filename lists.
- 2. In the FTP main window, choose the Delete button.

Note that, if Prompt is off, file deletion occurs immediately. Otherwise, FTP prompts you for confirmation.

3. If you are prompted for confirmation, choose Yes.

### **Related Topics**

Select Files to Transfer

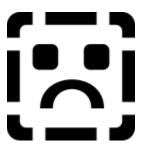

## Update the Directory Display Print

In the FTP main window, choose the Refresh button.

An updated listing of files and directories appears after you transfer, delete, or rename a file.

### **Related Topics**

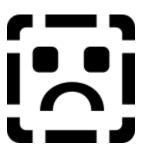

## Select an FTP Command File Print

Before you select a command file for FTP, you must create the command file.

- 1. In the Drives box, select the drive that contains the file.
- 2. Under Directories, select the directory that contains the file.
- 3. In the File Name box, type \*.TAK and press Enter to display FTP command files (that is, files with the .TAK extension).
- 4. In the filename list, select the filename of the FTP command file.
- 5. Choose OK.

### **Related Topics**

Create an FTP Command File
FTP Command File Commands
Run a Command File to Automate Transfers
The Commands Menu

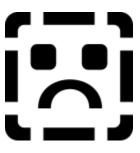

# Run a Command File to Automate Transfers Print

- 1. From the Commands menu, choose Run Command File.
- 2. In the FTP Command File dialog box, select the name of the <u>command file</u> that you want to use. Typically command files have the .TAK extension.
- 3. Choose OK.

### **Related Topics**

Create an FTP Command File FTP Command File Commands Select an FTP Command File The Commands Menu

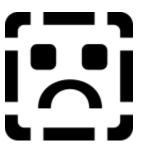

## Create an FTP Command File Print

- 1. Create a text file with an application that lets you save files in text format (such as Windows Notepad).
- Type <u>FTP interactive commands</u> in the file.
   Use a number sign (#) to indicate comment lines.
- 3. Save the file. Use the .TAK extension when naming your file.

When you create an FTP command file to connect through a <u>firewall</u> to a remote host, you must include the session option (-s) in the **open** command syntax. For example:

open -s sessionname

This is because firewall attributes are saved with the session definition, and no syntax or command parameter changes are implemented to allow firewall access through command files.

**Note:** When you create FTP command files to automate connections to remote hosts through a firewall, be aware that certain <u>firewall connection styles</u> require a password when the connection is made. This ensures the security of the firewall system.

#### **Related Topics**

FTP Command File Commands
Run a Command File to Automate Transfers
Select an FTP Command File
The Commands Menu

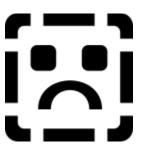

## FTP Command File Commands Print

The following list describes the **ftp** interactive commands that you can use in a <u>command file</u>. After you create this file, you can run it by choosing Run Command File from the Commands menu.

### **Setting Up and Ending FTP Sessions**

Use this To do this

acct [account\_name] Change to another account.

**bye**, **exit**, or **quit** End the session and exit from FTP.

**close** or **disconnect** Close a connection without leaving the FTP client.

login or user [password]

Restart the login procedure.

open [-s session\_name] [-u username] [-k password] [-p port\_number] [(hostname | lpaddress)]

Open or reopen a connection after the FTP client has been started or after disconnecting from an <u>FTP server</u>. Command line options are interpreted in the order that they appear in the command line.

**Note:** This command first closes any open remote host connections.

The session option (-s) is required when you create an FTP command file to connect through a <u>firewall</u> firewall to a remote host. For example: open -s sessionname

For more information about **open** command arguments, see <u>What is an FTP Command Line?</u>.

### **Transferring Files with FTP**

Use this To do this

**delete** *filename* Delete a remote file.

get remote file [local file]

Transfer a file to your PC.

iget remote\_file [local\_file]

Transfer a file to your PC using image (binary) type.

iput local\_file [remote\_file]

Transfer a file to the remote host using image type.

mdelete pattern\_wildcard

Delete multiple remote files.

mget pattern wildcard Transfer multiple files to your PC.

**mput** pattern\_wildcard Transfer multiple files to the remote machine.

put local\_file [remote\_file]

Transfer a file to the <u>remote host</u>.

rename [old\_name new\_name]

Rename a remote file.

tget remote\_file [local\_file]

Transfer a file to your PC using tenex type.

tput local file [remote file]

Transfer a file to the remote host using tenex type.

### **Working in Directories**

Use this To do this

**cd** or **fcd** pathname Change the current remote directory.

dir or fdir or ls [files] List the files in the current directory on the remote machine (the list appears in

the Files box) where files may be:

file1 [file2 ... filen] wildcard pattern

pathname (to change to the pathname directory)

pathname/files (to change to the pathname directory and display files)

drive driveletterChange the current local drive.Icd pathnameChange the current local directory.

Imkdir directory\_name Create a new local directory.

**Idir** List the files in the current local directory. The list appears in the Files box.

**Idir** [files] List the files in the current local directory (the list appears in the Files box)

where files may be:

file1

wildcard pattern

pathname/[files] (to change to the pathname directory)

pathname/files (to change to the pathname directory and display files)

**mkdir** directory\_name Create a new remote directory.

rmdir directory name Delete a remote directory.

## **Resetting Options**

Use this To do this ascii [nonprint | telnet | carriage]

Set the file transfer mode to ASCII (text).

**local** *n* or **tenex**Set the file transfer mode to <u>binary</u>.
Set the file transfer mode to local 8

option [(savepass | autodir | details) (~ | on | off)]

Set the Save Password, Automatic Refresh or File Details options in the

Settings menu (respectively). Specify on to turn the option on. Specify off to turn

send

the option off. Specify ~ to toggle the option off and on.

For more information about Settings menu options, see <u>The Settings Menu</u>.

**prompt** (on | off) Prompt you for information when using the Copy, Delete, and View commands.

This option is on by default.

type (ascii | binary | image | tenex)

Display or set the file transfer mode for the types of files that you

and receive with FTP.

### **Debugging FTP Command Files**

Use this To do this

**beep** *number* Alert the user with a beeping sound (where *number* specifies the sound to use).

This command calls the Windows MessageBeep function.

debug (off | on) Turn FTP command file tracing off or on. The trace log appears in the FTP

Protocol window.

wait (n | till pattern) Delay processing for n seconds or until a specified date or time.

Specify a date pattern in the form mm/dd/yy (where mm specifies the month, dd

specifies the day, and yy specifies the year).

Specify a time pattern in the form hh:mm:ss (where hh specifies the hour, mm

specifies the minutes, and ss specifies the seconds).

**quote** command Send the command verbatim.

### **Related Topics**

Create an FTP Command File
Run a Command File to Automate Transfers
Select an FTP Command File
The Commands Menu
The Settings Menu
What is an FTP Command Line?

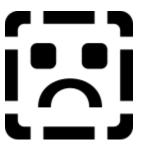

# View File Contents Print

- 1. From the left or right filename list in the FTP main window, select a filename.
- 2. Choose the View button.
- 3. Choose Yes.

### **Related Topics**

<u>Choose a File Viewer</u> <u>Select Files to Transfer</u>

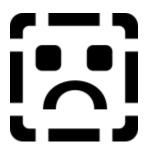

## Choose a File Viewer Print

- 1. From the Settings menu, choose Viewer.
  - The Viewer dialog box appears.
- 2. Select the directory and filename of your editor.
- 3. Choose OK.

**Note:** If you select a DOS or Windows editor for use with the View command, FTP creates a temporary file that you can edit. The temporary file is deleted when you exit from FTP. If you want these files saved, use the editor's Save As (or equivalent) command to save the file with a new name before you exit from FTP.

### **Related Topics**

View File Contents
The Settings Menu

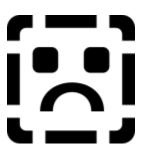

# How to Debug with the Protocol Window Print

The <u>Protocol window</u> displays messages sent to and from the FTP server. You can use the Protocol window to debug problems with automatic file transfers using an FTP command file.

To open the Protocol window, from the Settings menu, choose Protocol Window.

Note: You can open the Protocol window only when you are connected to an FTP server.

### **Related Topics**

Run a Command File
The Commands Menu
The Settings Menu
What is the Protocol Window?

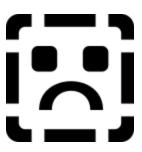

## Set a Startup Working Directory Print

1. From the Session menu, choose New. (The New Session dialog box appears.)

--or--

From the Session menu, choose Open and then Customize. (The General dialog box appears.)

--or--

From the Settings menu, choose General. (The General dialog box appears.)

- 2. In the Working Directory box, specify the pathname of the directory you want to change to when you connect to the remote host.
- 3. Choose OK.

### **Related Topics**

Define a New Session
Set General Session Parameters
The Session Menu
The Settings Menu

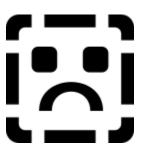

## Transfer Files Between Two Remote Hosts Print

When transferring a file from one remote host to another, FTP first copies the file to your host and then copies it to the target remote host. Before transferring the file, make sure you have enough memory on your PC.

- 1. Open a Session to the first remote host as you normally do. If two sessions are open, drag the mouse right to choose the session (left or right) to use.
- 2. Choose New or Open to open a second session.

Each list box in the FTP main window now represents a connection to a remote host. Note that the name of the remote hosts appear at the top of each session box.

- 3. In the session box for the host to transfer from, select one or more files to copy.
- 4. Choose Copy.

### **Related Topics**

Open a Session
The Session Menu
Transfer Files Between a Local and Remote Host

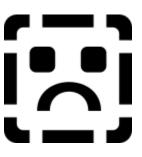

# Connect an Open Session Print

1. From the Commands menu, choose Connect to Remote. If two sessions are open, drag the mouse right to choose the <u>session</u> (left or right) to use.

You are then prompted for your login information.

- 2. When prompted, type your <u>username</u> and <u>password</u>.
- 3. Choose OK.

### **Related Topics**

The Commands Menu The Session Menu

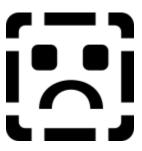

# Reconnect to a Remote Host Print

- 1. From the Commands menu, choose Start Remote Login Sequence. If two <u>sessions</u> are open, drag the mouse right to choose the session (left or right) to use.
- 2. If two sessions are open, in the Choose Session For Login box, under Current Sessions, choose the session you want to reopen.

### **Related Topics**

The Commands Menu

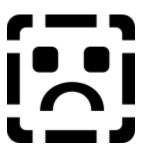

# Enter a Username Print

- 1. In the Username box, type your <u>username</u>.
- 2. Choose OK.

### **Related Topics**

Define a New Session
Open a Session
Set General Session Parameters
The Session Menu
The Settings Menu

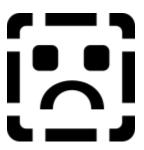

## Enter a Password Print

- 1. In the Password box, type your password.
- 2. Choose OK.

### **Related Topics**

Define a New Session
Open a Session
Set General Session Parameters
The Session Menu
The Settings Menu

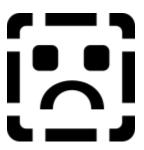

# Enter an Account Name Print

- 1. In the Account box, type your account information (if required by the FTP server).
- 2. Choose OK.

### **Related Topics**

Define a New Session
Open a Session
Set General Session Parameters
The Session Menu
The Settings Menu

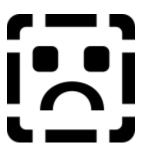

## If Your Remote Filename List is Illegible Print

- 1. From the FTP main window, select the Host Type option that corresponds to the operating system on the remote host.
- 2. Choose Refresh in the FTP main window to redisplay the file and directory information.

### **Related Topics**

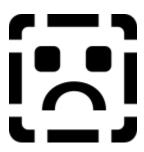

## Modify Firewall Attributes Print

- 1. In the Modify Firewall dialog box, specify <u>firewall attributes</u> in the appropriate fields.
- 2. Choose OK.

You can display the Modify Firewall dialog box by selecting Use Firewall from the General or New Session dialog box and then choosing Modify.

### **Related Topics**

<u>Define a New Session</u> <u>What are Firewall Attribute Defaults?</u> <u>What is a Firewall Connection Style?</u>

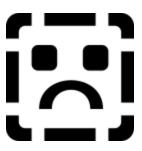

## Enter a Firewall Connection Style Print

1. In the Firewall Style box, select the <u>firewall style</u> to use when you connect to the remote host through a <u>proxy firewall</u>. The style determines the access mode and is transmitted to the proxy firewall on the firewall host.

If you do not know which style to select, contact your system or network administrator.

2. Choose OK.

### **Related Topics**

Modify Firewall Attributes
What are Firewall Attributes?
What are Firewall Attribute Defaults?

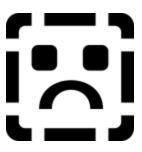

#### What are Firewall Attribute Defaults?

There are two types of firewall attribute defaults:

- · Global defauls
- FTP defaults

### **Default Type**

#### **Description**

#### Global defaults

Attributes that you can optionally specify and save for reuse with other session definitions. This feature is useful when you want to apply the same set of attributes to multiple sessions. You can save a set of global defaults and then apply that set to other sessions without having to re-enter the attribute information for each session.

To save specified attributes as the global defaults, select Save Current Firewall Attributes in the Modify Firewall dialog box. Then, choose OK. This saves the global defaults to the [pctcp ftp-default-firewall] section of the PCTCP.INI file.

After you save global defaults to the PCTCP.INI file, you can select Use Firewall to apply the global defaults to new and/or other sessions that do not yet have firewall attributes associated with them.

#### FTP defaults

Attributes that apply only when session firewall attributes do not exist in the SESSION.INI file and global defaults do not exist in the PCTCP.INI file. The FTP defaults include:

- Use the given username as the <u>firewall username</u>.
- Use the USER After Login firewall connection style.
- Use port 21 as the firewall port number.
- Do not use PASV mode. Use PORT mode.

**Note:** If global defaults do not exist, the Restore Defaults button in the Modify Firewall dialog box restores FTP defaults.

#### **Related Topics**

<u>Define a New Session</u>
<u>Modify Firewall Attributes</u>
What is a Firewall Connection Style?

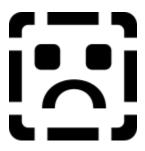

#### What is a Firewall?

A firewall is a system or combination of systems that provides a security boundary between two or more networks; for example, between your company's internal network and other networks on the Internet.

An application-level firewall maintains TCP connections, but often readdresses traffic so that outgoing traffic appears to originate from the firewall, rather than the internal host.

Proxy firewall software on the firewall host acts on behalf of the FTP client, and as an FTP proxy, accepts commands from FTP clients, such as your local PC. The proxy firewall determines whether the firewall user (or the IP address of your PC) is permitted to use the proxy, and if so, completes the connection to the remote destination.

Some proxy firewalls are transparent and do not require you to take special actions to make connections through the firewall. Other proxy firewalls are *non-transparent* and require you to supply specific firewall attribute information to make connections through the firewall.

Firewall attributes include various settings such as the <u>firewall connection style</u>, the firewall hostname, and the firewall username, as well as other parameters that you specify and save as part of a <u>session</u> definition.

#### **Related Topics**

Define a New Session
Getting Started
Modify Firewall Attributes

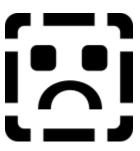

## Delete the Output of an MVS Batch Job Print

- 1. Connect to the remote MVS host.
  - In the FTP main window, select ASCII (text) mode to reduce message prompts.
- 2. Enter JES spool file mode.
- 3. Select the job number of the MVS spool file(s) you want to delete.

**Note:** You can delete only those spool files whose jobname begins with your MVS username.

4. In the FTP main window, choose the Delete button.

Note that, if Prompt is off, file deletion occurs immediately. Otherwise, FTP prompts you for confirmation.

### **Related Topics**

Enter JES Spool File Mode MVS Spool File Jobnames and Numbers

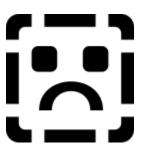

# Enter JES Spool File Mode Print

To work with MVS spool files, you need to connect to a remote MVS host that is running an IBM FTP server and enter <u>JES</u> spool file mode on the remote MVS host.

### To enter JES spool file mode

- 1. From the Commands menu, choose Send Quoted Command to Remote.
- 2. In the Quoted Command box, type

```
site filetype=jes
-or-
site file=jes
```

**Note:** There is no space on either side of the equals (=) character.

- 3. (Optional) Select ASCII to switch from binary to ASCII (text) mode.
- 4. Choose OK.

FTP displays responses sent by the remote host.

#### **Related Topics**

Exit JES Spool File Mode
Submit a Batch Job to an MVS Host
How to Use Command Files in JES Spool File Mode
Valid Commands in JES Spool File Mode
View Quoted Commands Supported by a Remote Host

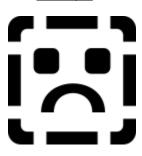

# Exit JES Spool File Mode Print

To work with MVS spool files, you need to connect to a remote MVS host that is running an IBM FTP server and enter <u>JES</u> spool file mode on the remote MVS host.

#### To exit JES spool file mode and return to sequential file access mode

- 1. From the Commands menu, choose Send Quoted Command to Remote.
- 2. In the Quoted Command box, type

```
site filetype=seq
-or-
site file=seq
```

**Note:** There is no space on either side of the equals (=) character.

3. Choose OK.

FTP displays responses sent by the remote host.

#### **Related Topics**

Enter JES Spool File Mode
Submit a Batch Job to an MVS Host
How to Use Command Files in JES Spool File Mode
Valid Commands in JES Spool File Mode
View Quoted Commands Supported by a Remote Host

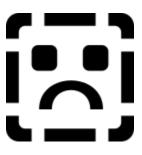

## Retrieve the Output of an MVS Batch Job Print

**Note:** You can copy only those spool files whose <u>jobname</u> begins with your username.

- 1. Connect to the remote MVS host.
- 2. To reduce message prompts, in the FTP main window, select ASCII (text) mode.
- 3. Enter <u>JES</u> spool file mode.
- 4. Select the job number of the MVS spool file(s) you want to copy.
- 5. In the FTP main window, choose Copy.

### **Related Topics**

Enter JES Spool File Mode

Exit JES Spool File Mode

MVS Spool File Jobnames and Numbers

Submit a Batch Job to an MVS Host

View the Output of an MVS Batch Job

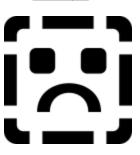

# Submit a Batch Job to an MVS Host Print

- 1. Connect to the remote MVS host.
- 2. To reduce message prompts, in the FTP main window, select ASCII (text) mode.
- 3. Enter <u>JES</u> spool file mode.
- 4. Copy a file that contains proper <u>JCL</u> statements to the MVS host.

The JCL file is copied to the JES input queue on the MVS host. However, because the IBM MVS FTP server only displays spool files held in the JES output queue, files that you copy to the input queue do not appear in the remote file list box.

# **Related Topics**

Enter JES Spool File Mode
Retrieve the Output of an MVS Batch Job
View the Output of an MVS Batch Job

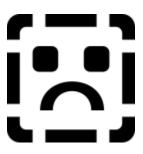

# How to Use Command Files in JES Spool File Mode

To submit and retrieve MVS spool files, you can use a <u>command file</u> that contains <u>FTP interactive</u> <u>commands</u> in JES spool file mode.

When you create a command file to retrieve an MVS spool file, you need to determine the MVS <u>job number</u> in advance and use that job number in your command file. For example, if the job number is JOB00812:

```
site file=jes
type ascii
get job00812.x
```

**Note:** The .X syntax after the job number, such as JOB00812.X, indicates to the MVS host that you are referencing the entire spool file, rather than a subsection of the spool file (for example, JOB00812.1).

To submit an MVS spool file, use the name of the JCL file in your command file. For example, if the name of the JCL file is MAKEAPP.JCL:

```
site file=jes
type ascii
put c:\mvs\jcl\builds\makeapp.jcl
```

#### **Related Topics**

Enter JES Spool File Mode

MVS Spool File Jobnames and Numbers
Submit a Batch Job to an MVS Host

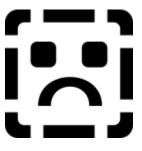

# View the Output of an MVS Batch Job Print

- 1. Connect to the remote MVS host.
- 2. Enter JES spool file mode.
- 3. Select the job number of the MVS spool file you want to view.

**Note:** You can view only those spool files whose <u>jobname</u> begins with your username.

4. Choose the View button.

If you are not in ASCII mode, the system prompts you to select ASCII mode. After you view the file(s), the system returns to the prior transfer mode.

# **Related Topics**

Enter JES Spool File Mode MVS Spool File Jobnames and Numbers Retrieve the Output of an MVS Batch Job

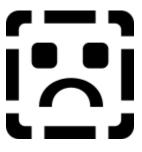

# What is an MVS Spool File?

On an MVS host, the Job Entry Subsystem (JES) controls the execution of jobs (sets of one or more programs) in the IBM MVS operating system. For each job, JES creates an MVS spool file that consists of various files that describe the initiation, execution and termination of an MVS batch job -- and usually the output of various programs that run as part of the job.

For example, an MVS batch file that compiles a program might contain a source listing, compiler messages, a link map, and so on.

You can submit an MVS batch job to an MVS host by copying a file that contains Job Control Language (JCL) commands to the MVS host (provided the host is running the IBM MVS FTP server). The IBM MVS FTP server provides an extension of the FTP protocol that allows access to MVS spool files held in an output queue.

### **Related Topics**

Enter JES Spool File Mode

MVS Spool File Jobnames and Numbers

Recommended Settings for MVS Sessions

Submit a Batch Job to an MVS Host

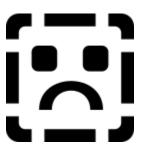

# **MVS Spool File Jobnames and Numbers**

MVS spool files are associated with "jobnames" and are referenced by "job numbers" rather than by filenames. Each jobname contains the characters of the username assigned to the user who created the spool file. For example, for a specific MVS spool file, the jobname might be YOURID2 and the job number might be JOB08113.

When you connect to an MVS host and enter JES spool file mode, the File Name list box in the FTP main window displays the jobnames and job numbers of the MVS spool files.

For example, when in JES spool file mode with File Details on, MVS spool files might appear as follows (where YOURID is your username):

```
YOURID2 JOB08113.X OUTPUT 3 Spool Files
YOURID8 JOB08139.X OUTPUT 3 Spool Files
```

While in JES spool file mode with File Details off, the same list would appear as follows:

```
JOB08113.X
JOB08139.X
```

To turn File Details on or off, choose File Details from the Settings menu.

**Note:** The DIR command displays information only for those spool files whose jobname contains your username.

#### **Related Topics**

Enter JES Spool File Mode
Recommended Settings for MVS Sessions
Submit a Batch Job to an MVS Host

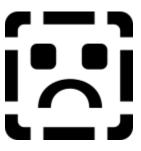

# **Recommended Settings for MVS Sessions**

When you create and save sessions that connect to remote MVS hosts, recommended settings include:

Prompt on In JES spool file mode, you receive more messages and questions to guide

you. (To turn Prompt on, from the Settings menu, choose Prompt.)

ASCII mode With Prompt on, two prompts ask for confirmation of ASCII mode. To avoid

these prompts, set the file transfer mode to ASCII. (ASCII mode is required for

JES spool file mode.)

Protocol Window on The Protocol window displays all FTP protocol messages sent between hosts.

When on, this option is helpful when you transfer MVS spool files in JES spool

file mode. Messages about MVS spool file transfers contain additional

information specific to MVS spool files. (To turn the Protocol Window on, from

the Settings menu, choose Protocol Window.)

# **Related Topics**

Enter JES Spool File Mode
How to Debug with the Protocol Window
Retrieve the Output of an MVS Batch Job
View the Output of an MVS Batch Job

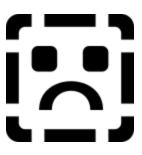

# Valid Commands in JES Spool File Mode

These commands are invalid on the remote MVS host when you enter JES spool file mode:

- Rename
- · Change Directory
- Create Directory
- Delete Directory

When you try to use an invalid command, a message notifies you that the operation is not supported in JES spool file mode.

In addition, you cannot specify entries in the File Name box. Instead, simply select the name from the list or transfer files between two remote hosts.

### **Related Topics**

Enter JES Spool File Mode
How to Use Command Files in JES Spool File Mode
View Quoted Commands Supported by a Remote Host

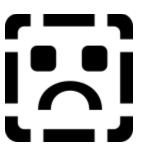

Type the account (if any) required for login on the target system. Leave this box blank if no account is required.

Select to indicate that you want to transfer files between systems in <u>ASCII</u> (text) mode.

**Caution:** Select the Binary option button before transferring executable program files. Transferring binary files in ASCII mode results in corrupted data on the receiving system.

Select to indicate that you want to transfer files between systems in <u>binary</u> mode. Use this mode to transfer executable program files (files with a .EXE extension).

Note: Transferring ASCII (text) files in binary mode is OK.

Opens the session and immediately connects to the remote host.

Transfers the selected file(s) between systems. Files are transferred based on the current setting of the Mode option buttons.

Deletes the highlighted item.

Type the full pathname or the relative pathname of the directory that you want to delete.

Specifies the current working directory. Click a directory icon in the Directories box to select it.

The File Name list box displays the contents of the specified working directory, subject to any wildcard filtering specified in the File Name box.

Displays the contents of the specified directory, subject to any wildcard filtering specified in the File Name box.

To send a file to another system, select its name from this list, then choose the Copy button. Use the Shift or Ctrl keys to select multiple files for copying.

Type a full pathname or a relative pathname for the new directory.

Specifies the logical drive to display.

Displays the name(s) of all sessions that have been defined.

Specify a wildcard pattern, then choose the Refresh button to display a list of only those files whose names match the wildcard pattern.

Specify the name or network address of the remote system where you want to log in.

Specifies the remote host operating system type.

If the directory display is illegible, use the General command in the Settings menu to specify a different host type.

If you know the remote host operating system type, select it from the list of host type options.

If you want FTP to attempt to determine the remote host type automatically, select Auto.

If your remote host directory listings are illegible when you use other host type options, select None.

Choose the Help button for more information about host type options.

Select to indicate that you want to transfer files between systems in "Local 8" binary mode. Use this mode to transfer executable program files (files with a .EXE extension). <u>Local 8</u> binary files use an 8-bit word size.

Displays the name of the file that is currently being transferred.

Type a name for the new session, then choose the Save button to save the session using the new name.

# IDHC\_numbytesThe number of bytes that are transferred from the source to the destination file in a period of time can indicate how fast the network is transferring data. This information is useful if you need to tune or troubleshoot network performance.

IThe number of files transferred from the source to the destination lets you know approximately how much of your job is complete.

Opens the session without connecting to the remote host.

Creates a new session.

Displays the name(s) of all sessions that are currently open.

Selects the operating system that is running on the remote host.

Type the password required for login on the target system. Sites that accept the username "anonymous" often require you to provide your e-mail address as the password.

Specify the <u>port</u> number that this session uses to connect to the remote host. Most hosts accept the default port number shown here.

Displays a transcript of commands and responses from each host during the FTP session. You can select, clear, and copy text in this field to the Clipboard using the commands on the Edit menu. Anything that you type in this box is ignored by FTP.

Specify a response or accept the default response provided in the field.

Type a command that you want to have executed by the host whose name is highlighted in the Current Sessions box, then choose the OK button. Type the command **help** to display a list of commands that the target host recognizes.

Updates the filename list.

Choose Automatic Refresh from the Settings menu to update the file list every time you transfer, delete, or rename a file.

Renames the selected file.

Saves the session using the name specified in the New Session Name box.

Select the name of the session that you want to modify.

Opens the selected file using the default editor. If the file is on a remote system, FTP first transfers the file to a local temporary file before launching the editor.

Displays the current working directory on the selected system. You cannot edit the information in this box. Use the Change Directory command on the Commands menu to move to another directory.

Type the username required for login on the target system. Many FTP sites accept public logins using the username "anonymous".

Type the name of a specific directory (if any) to enter when FTP connects to the target system. Leave this box blank to enter the target filesystem at the topmost directory.

Turns firewall attributes on and off.

Select Use Firewall to connect to the remote host through a non-transparent <u>proxy firewall</u>. Choose Modify to display the Modify Firewall dialog box in which you can enter, view, or modify firewall attributes. Obtain firewall attribute information from your network or system administrator.

Clear the Use Firewall box when the session connection does not require a firewall.

Displays the <u>firewall hostname</u> associated with the session definition (if firewall attributes have been defined for the session).

Select Use Firewall to edit the firewall hostname or to modify other firewall attributes associated with the session.

Displays the Modify Firewall dialog box in which you can enter, view, or modify <u>firewall</u> attributes associated with the session definition.

Specify the name of the <u>firewall</u> host or system (for example, firewall.yourcompany.com) that you want to associate with the session definition.

You can identify the firewall host by name or by IP address.

Select the connection style required by the <u>proxy firewall</u> on the firewall host:

SITE After Login -- Sends the remote hostname to the proxy firewall, prompts you to enter the firewall username and firewall password.

USER After Login -- Sends the remote hostname and username (on the remote host) to the proxy firewall; prompts you to enter the firewall username and firewall password.

USER No Login -- Sends the remote hostname and username (on the remote host) to the proxy firewall; does not require the firewall username and firewall password.

Specify your username or user account name on the proxy firewall.

Specify the number of the port for accessing the proxy firewall on the firewall host. The default is 21.

Turns PASV (passive) communication mode on and off.

Saves the current firewall attributes as global defaults for use with subsequent or other sessions. The attributes are saved to the PCTCP.INI file when you choose OK. (Each time you save the attributes, you overwrite any previous attributes that exist in the PCTCP.INI file.)

Restores global firewall attribute defaults from the PCTCP.INI file. If global defaults do not exist, restores FTP defaults.

**ASCII:** An acronym for American Standard Code for Information Interchange and the standard computer character set used to encode text files.

A file transfer mode for a text file. ASCII mode ensures that the file is interpreted correctly by the destination system.

**binary mode:** A transfer mode for a file that contains both data and programming instructions; for example, a file that contains a compiled program. This transfer mode ensures that the file is interpreted correctly by the destination system.

**command file:** A text file that contains FTP commands. When you run this command file, FTP carries out the commands in this file, also called a "take file.

Typically, the command filename has the .TAK extension.

**default settings:** Set or change the FTP default settings with the FTP main window and the Settings menu.

These are the FTP default settings:

- Use port 21 to communicate with a remote host.
- Detect and set the remote host's operating system type.
- Transfer files in Binary mode.
- Use KEYview (if installed) to display file contents.
- Use Courier New font to display filename lists.
- Prompt you to verify the filename at each file transfer.
- Do not display file details.
- Do not display the Protocol window.
- Refresh the file display after each transfer.
- Do not save your password.
- Display the Toolbar and Status Bar.
- Use the given username as the firewall username.
- Use the USER After Login firewall connection style.
- Use port 21 as the firewall port number.
- Do not use PASV mode. Use PORT mode.

**FTP commands**: FTP supports commands for manipulating files, changing directories, closing and leaving a session. See the help topic FTP Command File Commands for details.

**FTP server:** Software on a host system that manages requests for file transfers from other systems in a network.

**Local 8:** An FTP binary transfer mode that prevents data loss during file transfers between systems that do not use a standard word size.

Certain machines (for example, TOPS-20 machines) use a word size that is not a multiple of 8 bits. Consequently, data loss can occur after the first 2 to 4 bytes of data are transferred in binary mode. Local 8 mode transfers data using a word size that is a multiple of 8 bits.

**port:** A connecting point to a service offered by a host. By convention, hosts that offer FTP services use port 21.

Three <u>firewall connection styles</u> -- SITE After Login, USER After Login, and USER No Login -- require port 21 for control connections.

tenex: A form of FTP binary mode file transfer.

**session:** A session comprises all the interactions between your PC and a remote host during a connection. The application settings for that remote host connection are a part of the session.

**session definition:** A session definition includes the settings such as name of a computer on the network and your login name for that computer, as well as other values that you select for a session.

**SESSION.INI:** A file that contains session definitions. You must explicitly save session definitions to be able to use them again. Otherwise, parameters you define and changes that you make affect the current session only.

Several applications in this product use SESSION.INI. Changes that you make in one <u>application</u> might be available to other

applications. You can **Print** the SESSION.INI file to view or change the state of sessions that are currently saved on your system.

**firewall:** A system or combination of systems that provides a security boundary between two or more networks; for example, between your company's internal network and other networks on the Internet.

**firewall attributes:** Various settings for connecting through a <u>firewall</u>, such as the firewall connection style, the firewall hostname, and the firewall username, as well as other parameters that you can specify and associate with a session definition.

**firewall hostname:** The name assigned to the IP address of the firewall host or system (for example, firewall.yourcompany.com).

You can identify the firewall host by its name or by its IP address.

**firewall username:** A valid login name or user account name that has permission to transmit data through the <u>proxy firewall</u> to the remote host.

**firewall password:** A word or string of characters, assigned to the firewall username, that enables you to log in to the <u>proxy firewall</u>.

**firewall port number:** The number of the port for accessing the proxy firewall on the firewall host. The default port is 21.

Three <u>firewall connection styles</u> -- SITE After Login, USER After Login, and USER No Login -- require port 21 for control connections.

**firewall connection style:** A type of command sequence that determines the access mode and is transmitted to the <u>proxy firewall</u> on the firewall host. See the help topic What is a Firewall Connection

Style? for details.

**PASV command:** Specifies to use the Passive mode of communication when your PC (the FTP client) connects to the remote host. Passive mode reverses the direction of the connection establishment, so that the remote host (rather than the FTP client) selects the port for data connections and informs the FTP client which port to use when the client connects to the host.

**proxy firewall:** Software on the <u>firewall</u> host that acts on behalf of FTP clients, such as your local PC, and is an FTP proxy. The proxy firewall determines whether the firewall user (or the IP address of your PC) is permitted to use the proxy, and if so, completes the connection to the remote destination.

Some proxy firewalls are transparent and do not require you to take special actions to make connections through the firewall. Other proxy firewalls are *non-transparent* and require you to supply specific information, such as a firewall username and password, to make connections through the firewall.

**MVS host:** A remote host that is running the IBM MVS operating system.

JES: Job Entry Subsystem (JES) on the remote MVS host.

**JCL:** Job Control Language, the format for job control files on the MVS host.

**MVS job number:** MVS spool files are associated with "jobnames" and are referenced by "job numbers" rather than by filenames. Each jobname contains the characters of the username assigned to the user who created the spool file. For example, for a specific MVS spool file, the jobname might be YOURID2 and the job number might be JOB08113.

Displays or hides additional elements of this dialog box.

Returns to the previous dialog box.

Displays the Open dialog box so that you can search for a specific file.

Cancels your selection(s) and close the dialog box without taking any action.

Closes the dialog box.

Exits the application.

Displays Help about the contents of this dialog box.

Does not proceed as indicated.

Proceeds to the next dialog box.

Confirms your selection(s) and close the dialog box.

Opens the Options dialog box.

Enter a word or string of characters to log in to another system, workgroup, or domain on a network.

Protects the contents of the file from modification.

Starts the operation.

Stops the operation.

Starts or stops the operation.

Enter the hostname or IP address of the remote host that you are trying to reach.

Enter the name that you use to log in to a computer on a network.

Proceeds as indicated.

Proceeds as indicated and avoids further prompts for confirmation.

Click this to set up options,

Saves all the changes you have made without closing the dialog box.

Context-sensitive help for this item is not yet implemented.

Help for this dialog box is not yet implemented.

**account name:** The name or word that identifes who is billed for this session on a computer system.

**case sensitivity:** The ability of a program to evalutate the difference between the capitalized and non-capitalized versions of a character. Case sensitive programs treat for example, *cat* and *Cat*, as distinct items

It matters how you enter file and variable names on a case sensitive operating system (such as the UNIX operating system). If you want to view a file named *Cat*, and you enter the characters *cat*, the system displays the file named *cat* if one exists, or gives you an error message. It does not display a file named *Cat*. Case sensitivity also effects the way that files are listed when sorted in alphabetical order.

.

**filename conventions:** A TCP/IP network usually contains computers that run different operating systems. Each operating system has different conventions for naming files. For example, both the number and kinds of characters that can be used in a name are often subject to limits.

When you use some TCP/IP supported services such as telnet and ftp, use the filenaming conventions in effect on the host system to work with files that are on the host.

hostname: The name of a networked computer.

The hostname is one form of the computers TCP/IP network address; the other is its complete numeric network address. You can access a computer by its hostname or its numeric network address.

**toolbar:** A group of buttons that appears below the menu bar. These buttons let you gain access quickly to the application's features.

**IP address:** A number (in the form n.n.n.n where each n is a value in the range 0 to 255) that uniquely identifies a networked computer that uses the TCP/IP communication protocol. (The Internet Protocol is defined in RFC 791.)

**MIB-II:** The Management Information Base (MIB) database used by an SNMP MIB agent to store information about the network operations of your PC. MIB-II (or MIB version 2) is the second version of the Internet-standard MIB. RFC 1213 defines the format of MIB-II.

**packet:** A single network message with its associated header, addressing information, data, and optional trailer. Also known as a "frame" or "datagram".

**password:** A word or string of characters that you supply in order to login to another system on a network. Systems that accept the username "anonymous" often require you to provide your e-mail address as the password.

**permissions:** On UNIX sytems, the long file listing (Is -I) that shows who has access to a file and what rights (read, write, and execute) are given.

**protocol window**: Some OnNet applications support a window dedicated to displaying the interactions between your PC and the remote host (the protocol). You can display the window usually from a View, Settings, or Options menu.

**remote host:** A networked computer that makes a service available to other computers on the network. Typical host services include transferring files, printing files, and managing logins from remote users.

**SNMP community:** A relationship between an SNMP agent and one or more SNMP management stations.

**SNMP community name:** A unique name shared by the members of an SNMP community.

**SNMP message:** A packet of data, consisting of an SNMP community name and SNMP commands and operands.

**status bar:** A message area, typically at the bottom of the application window, that provides information about the component that is currently selected, or the state of the application.

**session:** A session comprises the interactions between your PC and a remote host beginning with the initial connection and ending when you or the host explicitly disconnect.

Some OnNet applications allow you to configure sessions, that is, automatically send parameters such as your username and password to the remote host..

**TCP** (Transmission Control Protocol): A Transport layer, connectionoriented, end-to-end protocol that provides reliable, sequenced, and nonduplicated delivery of bytes to a remote or a local user. TCP provides reliable byte stream communication between pairs of processes in hosts attached to interconnected networks.

**time out:** A period of time when a connection between a PC and a host computer is allowed to be idle or unused, or when a PC can attempt to make a connection to a networked host..

When the time period elapses, the host closes the idle connection, or the PC reports that it failed to connect to a host.

**UDP (User Datagram Protocol):** A Transport layer, connection-less mode protocol providing a (potentially unreliable, unsequenced, and/or duplicated) datagram communication for delivery of packets to a remote or a local user. UDP provides a procedure for a process to send messages to other processes with a minimum of protocol mechanism.

username: A name required for login to a remote system.

wildcard: A character such as \* or ? that represents one or more characters in a filename. In a network, each operating system supports its own wildcard characters and syntax. When you use wildcards on a remote host, follow the conventions that apply to that host.